## **® WQED** | Passport

### Chromecast Passport Set Up Instructions

#### **SEARCH AND DOWNLOAD**

You'll need to download the Google Home Application from the App Store on your mobile phone or tablet device.

- To download the Google Home, click on **App Store**
- Type in **Google Home** on the search bar
- Click **Google Home**

Once you've downloaded the Google Home application to your device, you'll need to open up the application and sign in to your Google Account. If you don't have one, you'll need to create one

- Click **Google Home**
- Click **Get Started**
- Sign in with your Google account

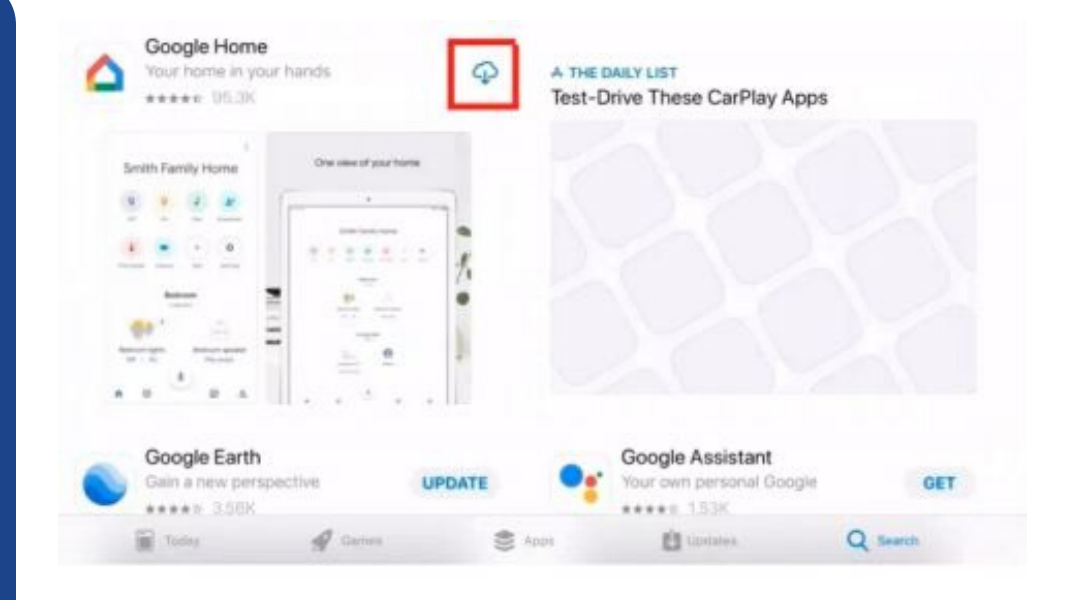

chromecast

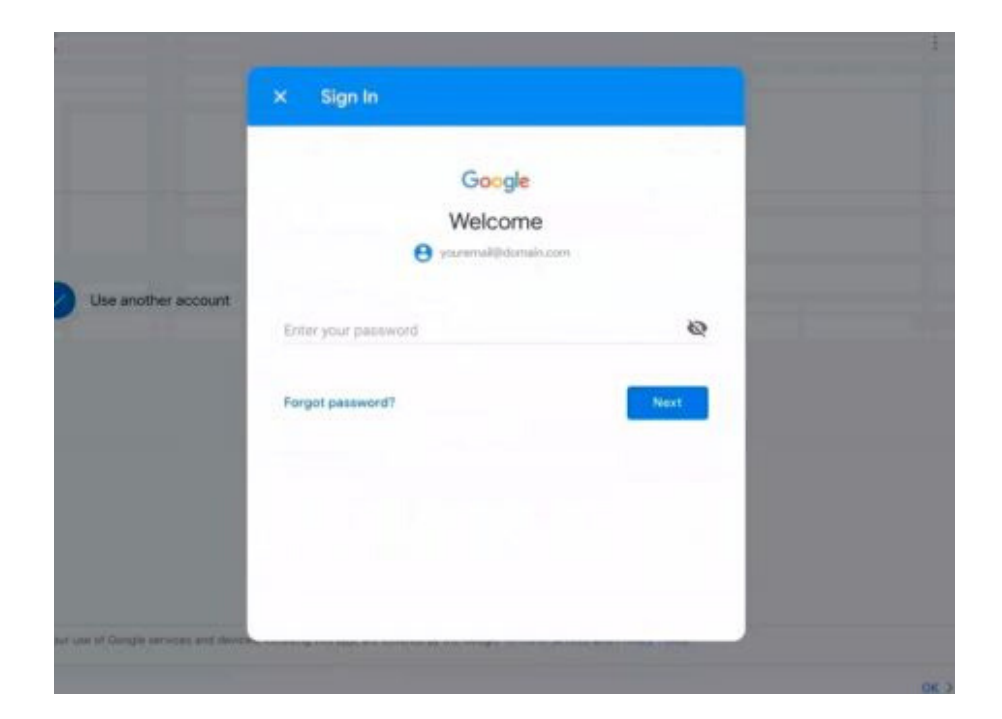

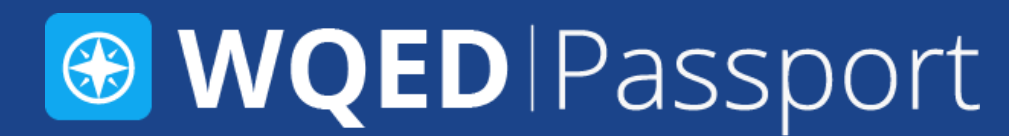

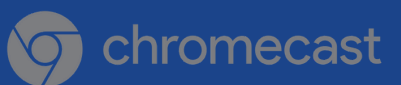

#### Chromecast Passport Set Up Instructions

Update

mish<sub>S</sub>

**Blu** 

No So  $\Box$  Do

After you've signed in to your Google account, the next step is to connect to your Chromecast. Go to your device settings, click Wi-Fi, and then select the Chromecast device name that displays as an option in your choices.

- Click **Settings**
- Click **Wi-Fi**
- Select your Chromecast Device name

Once you've connected to your Chromecast, you'll need to go into the Google Home application to connect your Chromecast to the Wi-Fi network

- Click **Google Home**
- Select the device
- Connect to your Wi-Fi internet access to link your Chromecast device

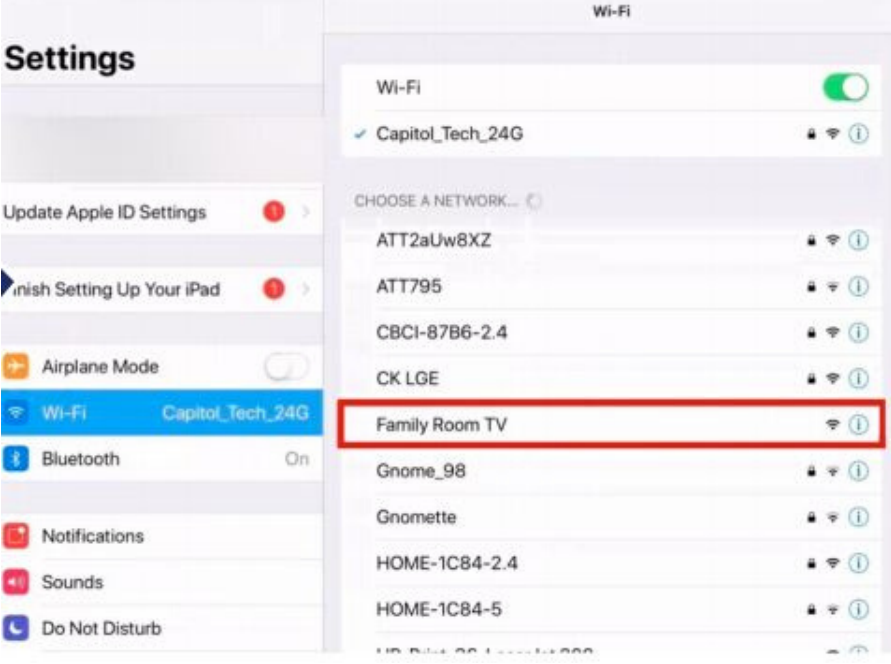

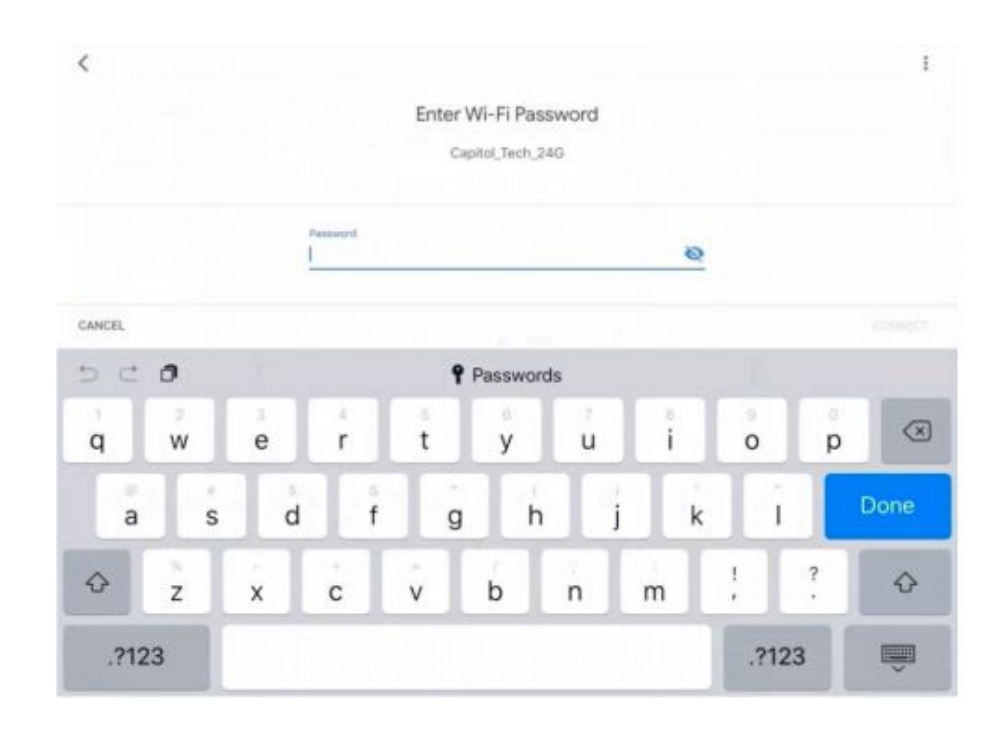

# **& WQED** | Passport

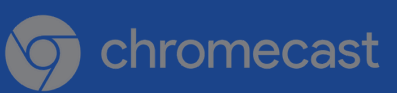

### **ACTIVATE**

After you've connected your device to Wi-Fi, you'll be able to use the internet on your Chromecast device to sign-in to your PBS account.

- Launch **PBS Video App**
- Click the three horizontal lines in the top left corner of your screen
- **•** Click Sign In
- Sign in with your
- PBS Account

#### You're all done, have fun casting!

- Select your favorite program
- Click Chromecast Icon on top right corner

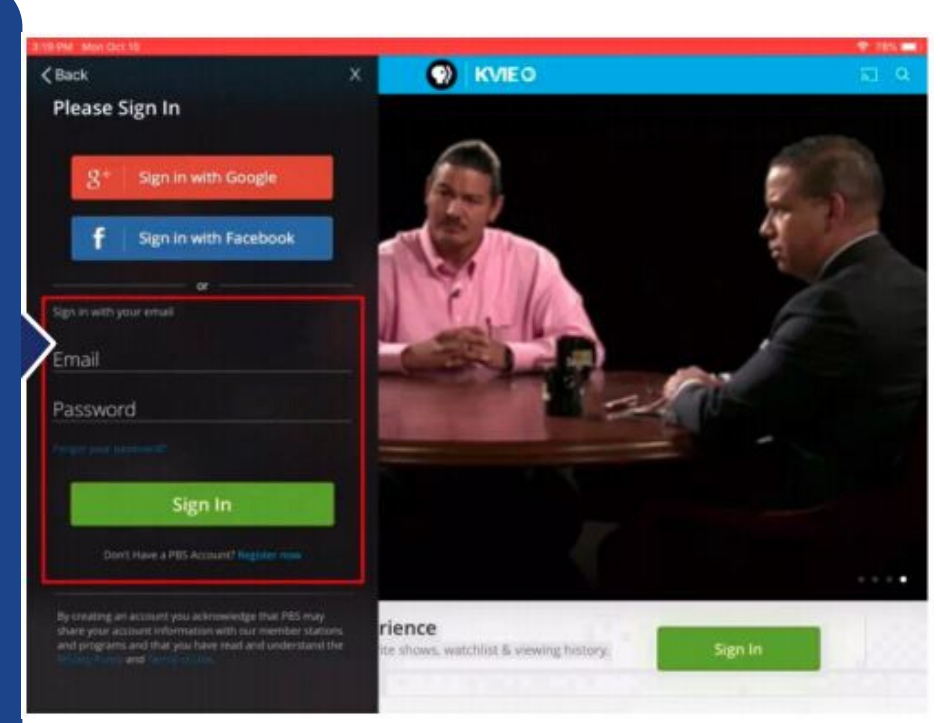

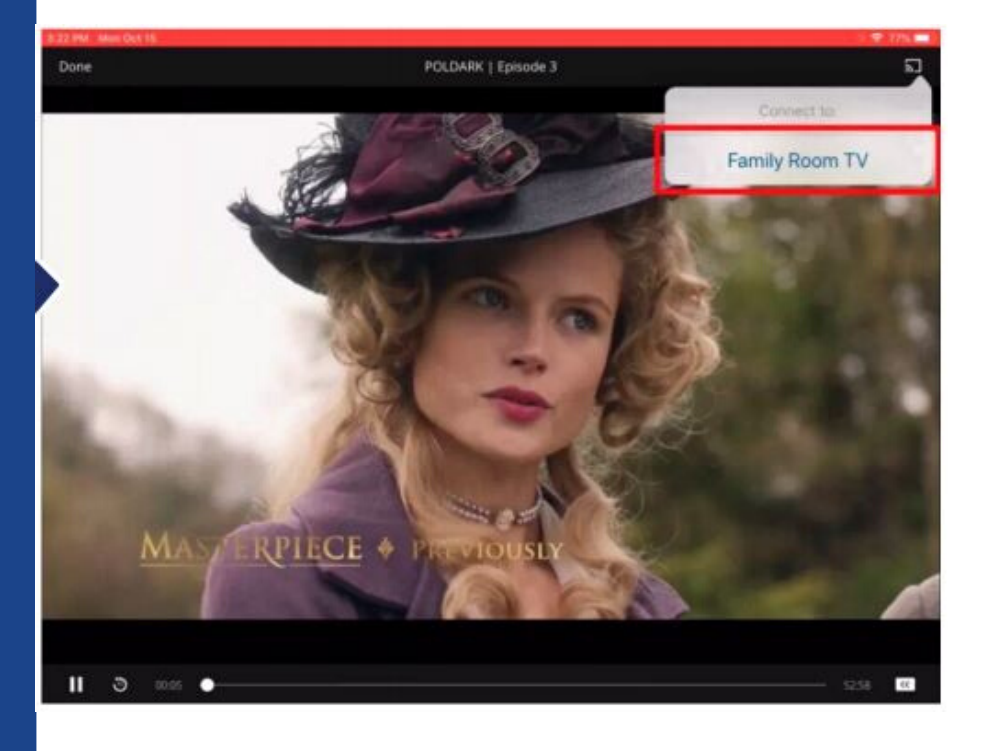